# **MSKESSON**

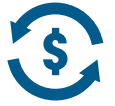

# **Payment Portal Access**

1. Once you have **logged into Supply Manager**, you will see this screen or the screen below depending on your landing page. Click on '**Orders**' on the toolbar.

2. Click on '**Payment Portal**'

Or you may the screen below based on your landing page

1. Once you have **logged into Supply Manager**, if this is the screen you see, click on 'Make a Payment' on the toolbar.

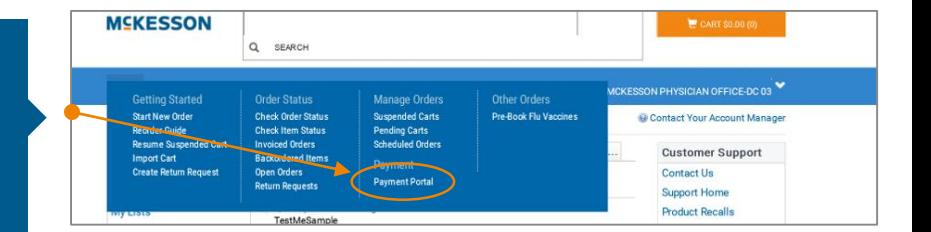

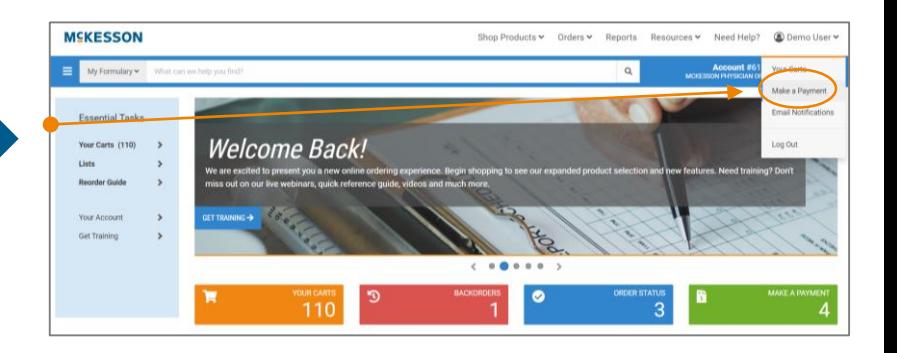

- 3. Once in the '**Payment Portal**', it brings you to the '**Aging Details**'
- 4. From here, you can click on **your account** to see your invoices (you can also click on the '**Open Invoices**' link on the toolbar to get to the same screen)
- **MCKESSON** #61884 N OFFICE Home Open Invoices Unapplied Cash Paid Invoices **O** Demo User Total 1-30 Past D Total 31-60 Past D **Total C** al Over 60 Past Dr \$493.11 \$493.11  $$0.00$  $$0.00$  $$0.00$  $$0.00$ **Account Bala** This is a list of Aging Details for the acc ected to your user profile. All balances shown are calculated as of 6:00 AM 12/16/2019 \$493.11 \$493.11  $$0.00$ MCKESSON PHYSICIAN OFFICE \$0.00
- 5. From here, you can pay an invoice in full by selecting the checkbox '**Pay Full Amount**' and it will enter the full amount in the '**Amount to Pay**' or hit '**Select All**' to pay all open invoices
- 6. You can also choose to '**Short Pay**' by entering the amount you want to pay in the '**Amount to Pay**' – will illustrate this on the next page
- 7. Click '**Continue to Payment**' to pay the invoice

*You can click on any of the arrows in the blue headings to sort differently*

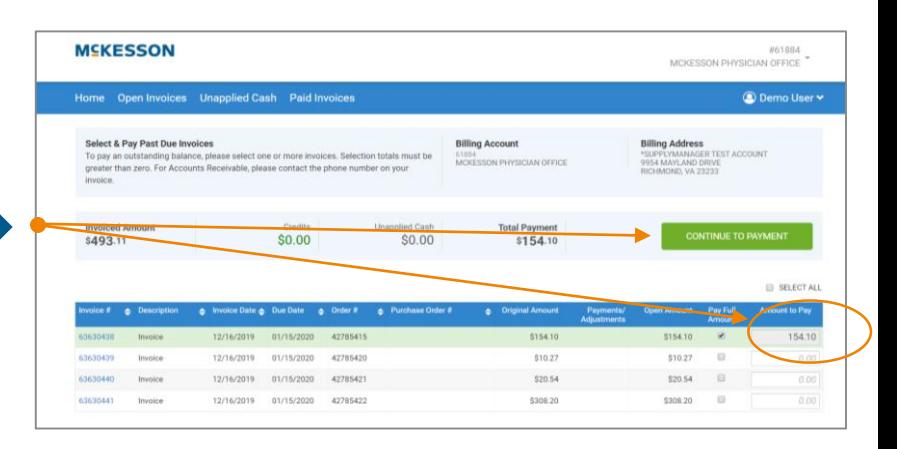

- 8. To '**Short Pay**' simply put in the amount you want to pay in the '**Amount to Pay**' box
- 9. Click '**Continue to Payment**'

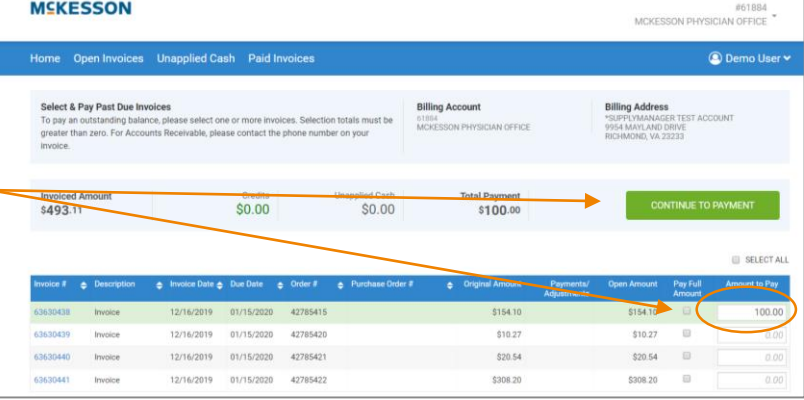

- 10. Click on the drop-down box to select the reason you are choosing to **Short Pay**
- 11. **Enter comments** in the text box
- 12. Click on 'Continue to **Payment**'

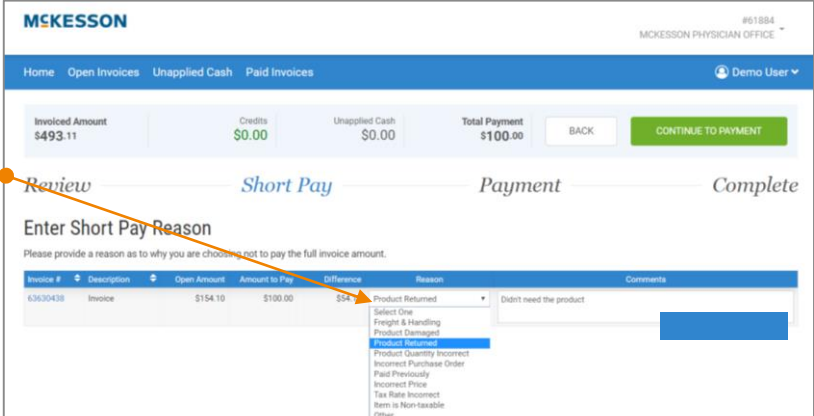

13. Click on the '**Payment Method**' drop down box to select choose your payment method

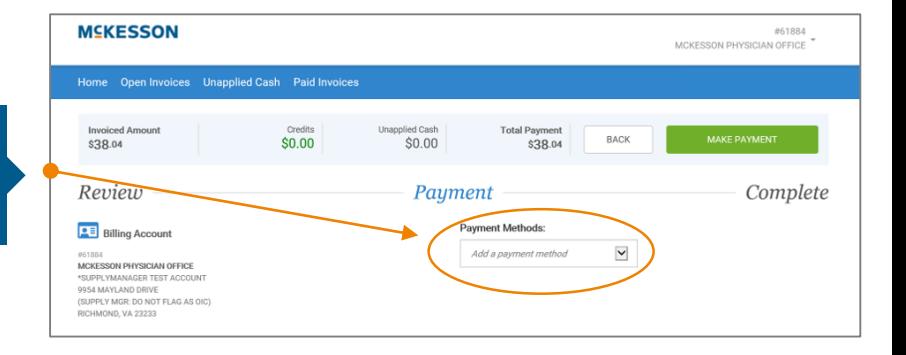

# **Payment Portal Access (continued)**

# **MSKESSON**

14. Enter your **bank account** (or **credit card** if you selected to pay by credit card) information in the text fields

15. Scroll down to see the remainder of the page to **accept the payment conditions**

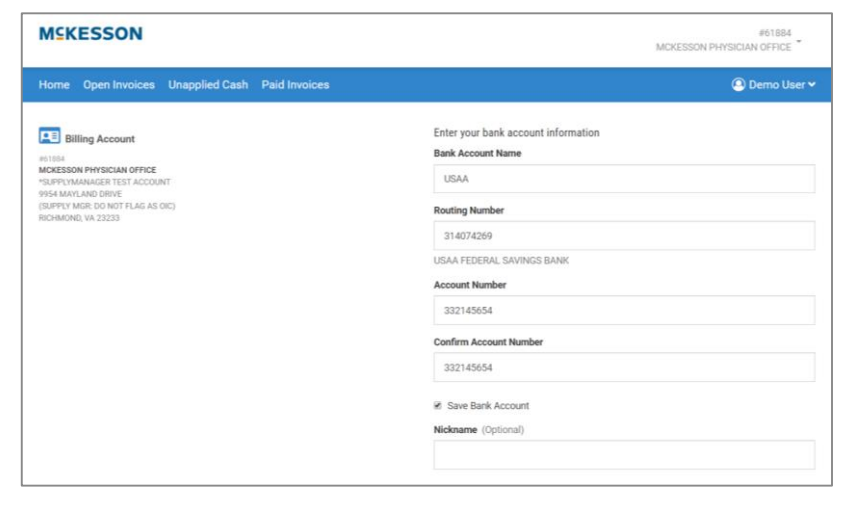

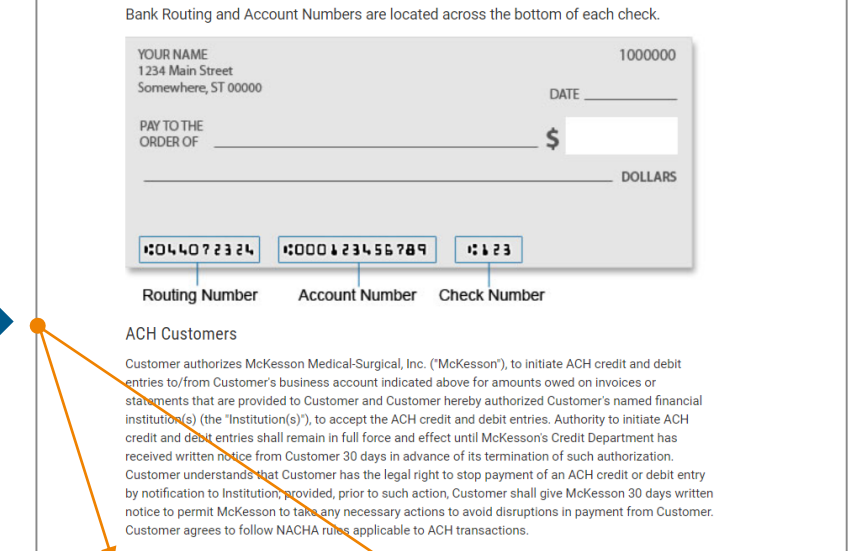

16. Click on the '**I accept the ACH terms above**' check box

### 17. Click on the green '**Continue**' button

*ACH stands for Automated Clearing House. This works as an electronic check and moves money from your bank account to pay f*or the invoice.

CANCEL

I accept the ACH terms above.

**CONTINUE** 

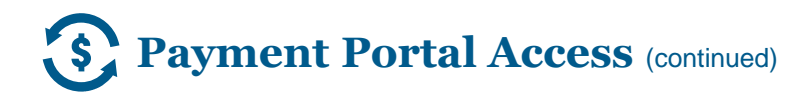

18. Once you have entered, your **Payment Method**, click on the green '**Make Payment**' button.

### **MEKESSON**

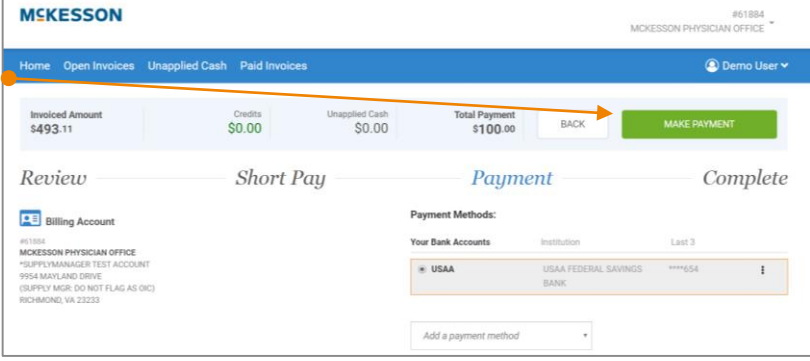

This page confirms that you have successfully processed your payment.

*Additional comments: You can click on the blue toolbar at any time to view Open Invoices, Unapplied Cash and Paid Invoices*

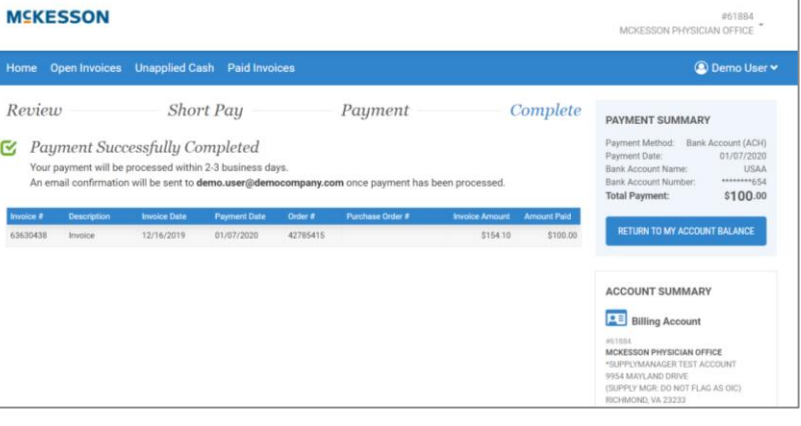